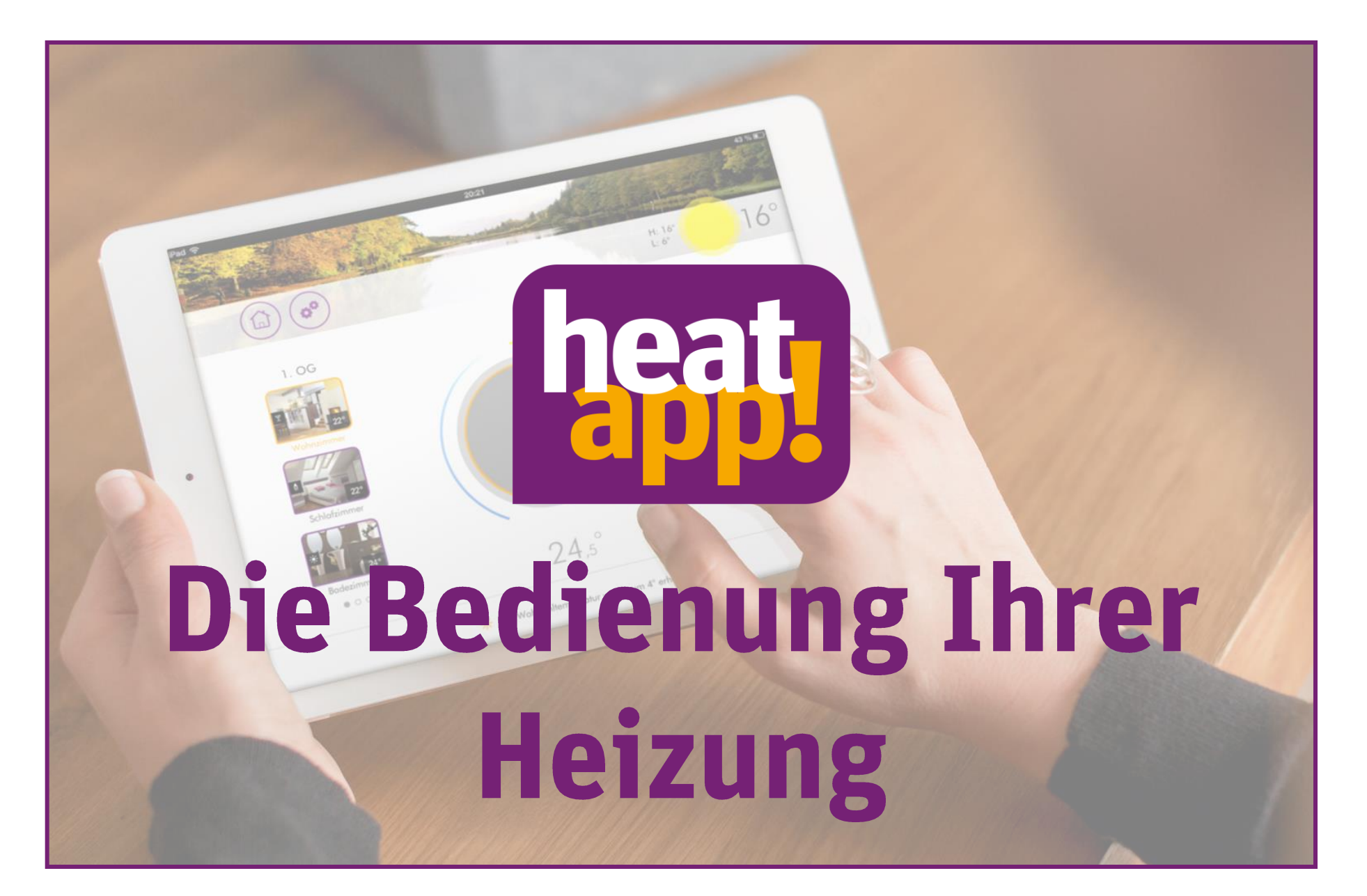

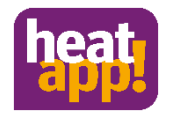

# **Die heatapp! App**

Die heatapp! App dient zur Bedienung von Heizungssystemen.

- Einfach  $\bullet$
- Intuitiv
- Von überall

Sie verwenden eine heatapp! base, einen THETA Regler\* oder ein heatcon! Regelungssystem? Dann können Sie die heatapp! App zur Bedienung verwenden. Wie das geht, erfahren Sie auf den nächsten Seiten.

\* Nur in Verbindung mit einer heatapp! base T2B

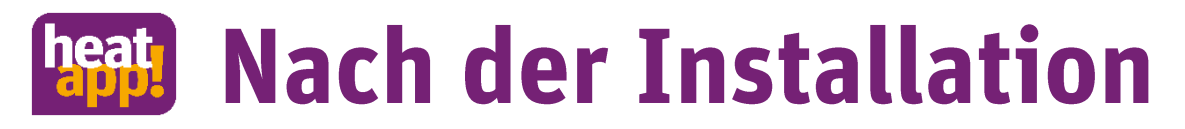

Der Installateur hat Ihre Anlage fertig installiert und hat Ihnen die Zugangsdaten zu Ihren System ausgehändigt.

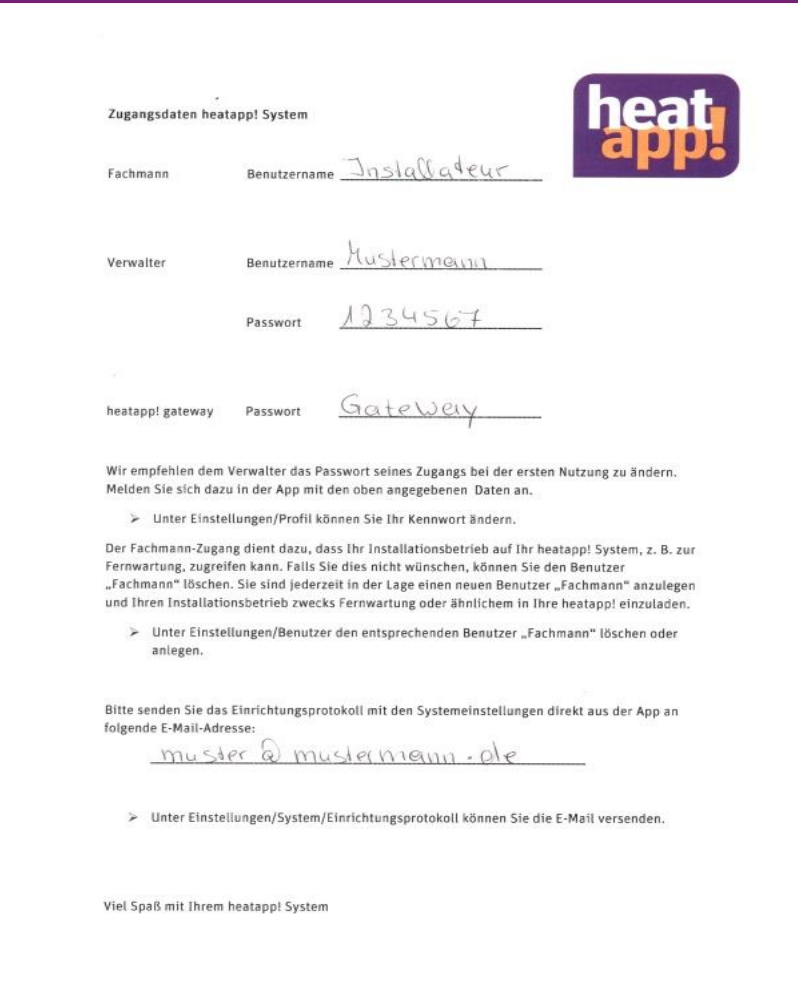

### *<b>Reaty* Die Installation der App

- Installieren Sie die heatapp! App auf Ihrem Smartphone und/oder Tablet.
- Die Bedienung erfolgt immer über Antippen der jeweiligen Symbole. •
- Öffnen Sie dazu den IOS App Store oder den Google Play Store und tippen Sie auf das heatapp! • Symbol.

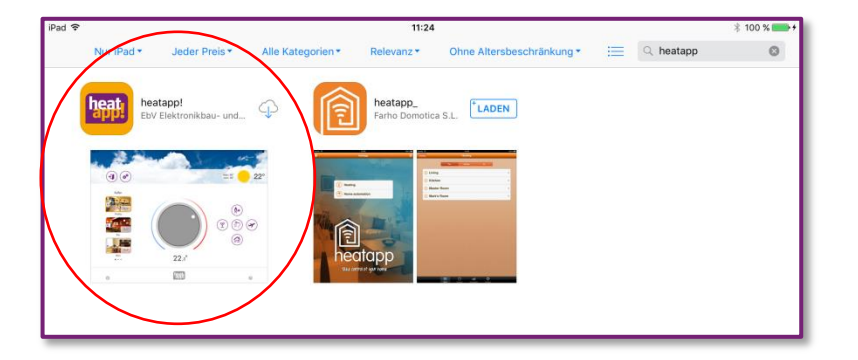

#### Apple IOS App Store **Android Google Play Store** Android Google Play Store

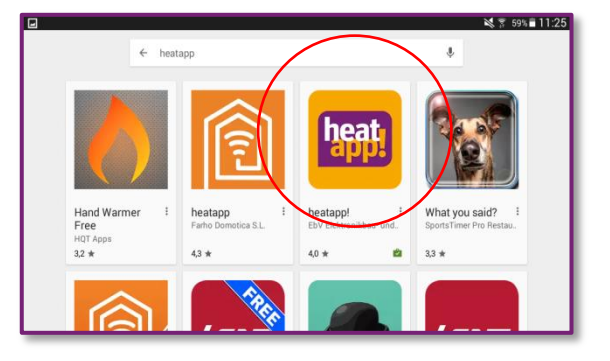

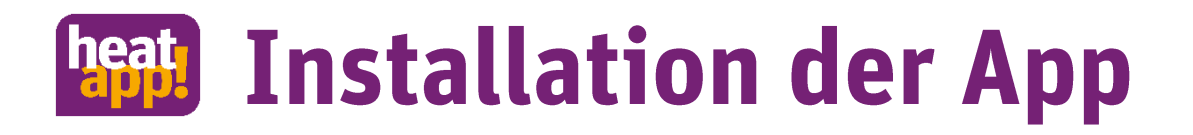

- Bestätigen Sie alle Rechte- Abfragen während der Installation.  $\bullet$
- Schon ist die App installiert.

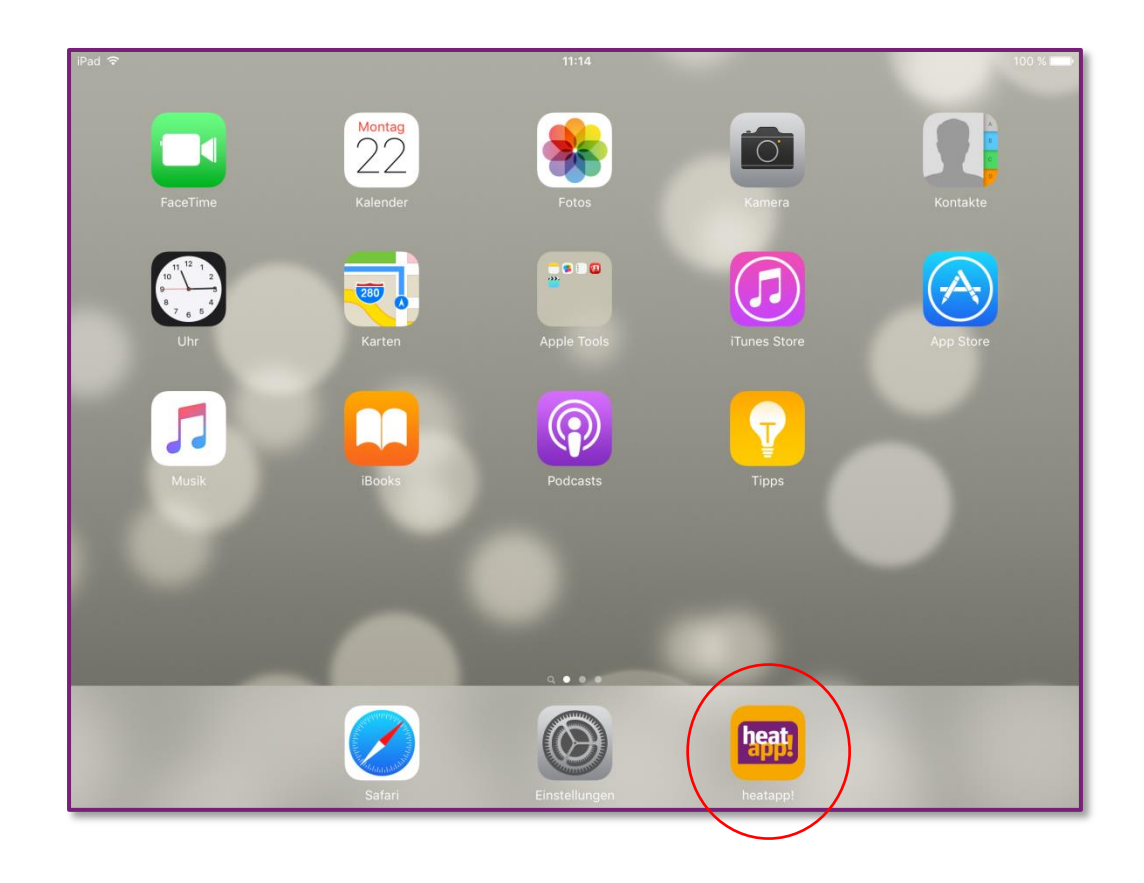

# **heatly Login Ihres Systems**

- Öffnen Sie die heatapp! App und akzeptieren Sie die Nutzungsbedingungen.  $\bullet$
- Auf dem Startbildschirm sehen Sie den Namen Ihres Systems.  $\bullet$
- Direkt unter dem Namen ist ersichtlich, ob sich die Heizungsanlage im selben Netzwerk  $\bullet$ "lokales Netzwerk" befindet oder die Verbindung zur Heizungsanlage über "Internet" via heatapp! connect hergestellt wird.

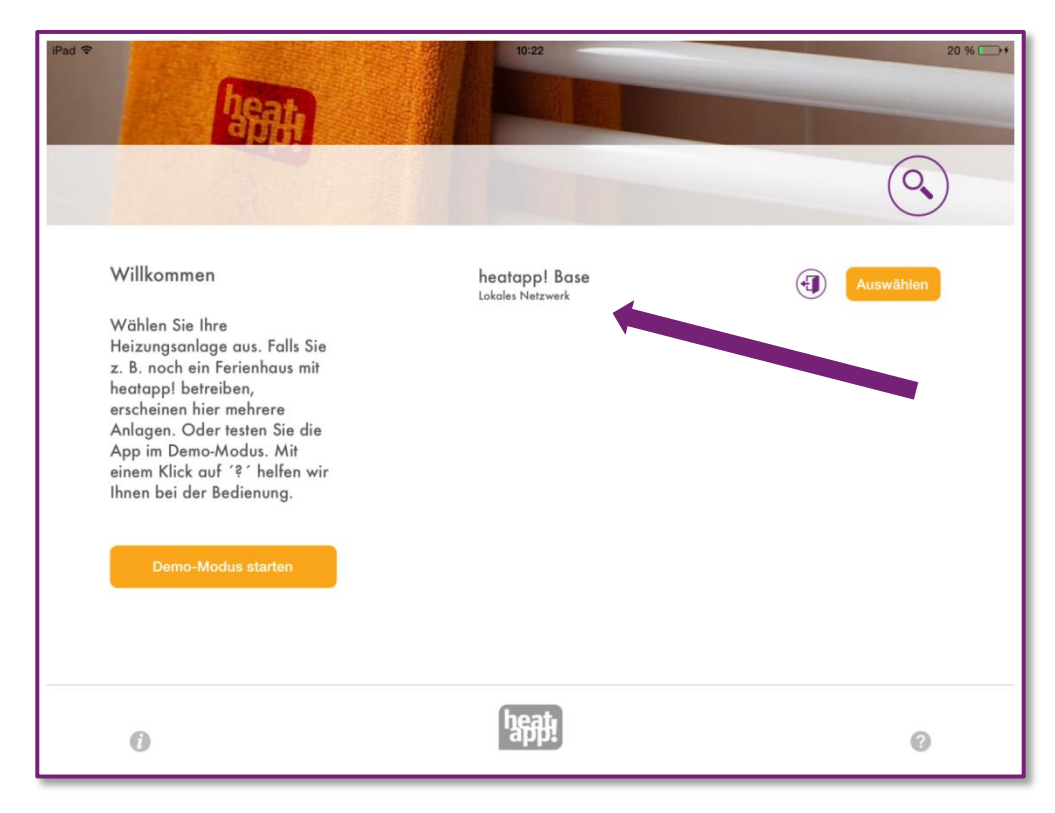

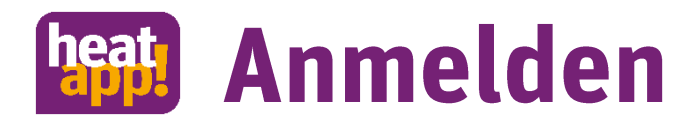

- Tippen Sie auf die Schaltfläche "Anmelden".  $\bullet$
- Das Dialogfenster "Anmelden" wird angezeigt. Geben Sie Ihren Benutzernamen (2) und Ihr  $\bullet$ Passwort (3) ein.
- Bestätigen Sie die Eingabe indem Sie auf die Schaltfläche (4) "Anmelden" tippen. Über die  $\bullet$ Schaltfläche (1) "Zurück" gelangen Sie wieder zum Startmenü ohne sich anzumelden.

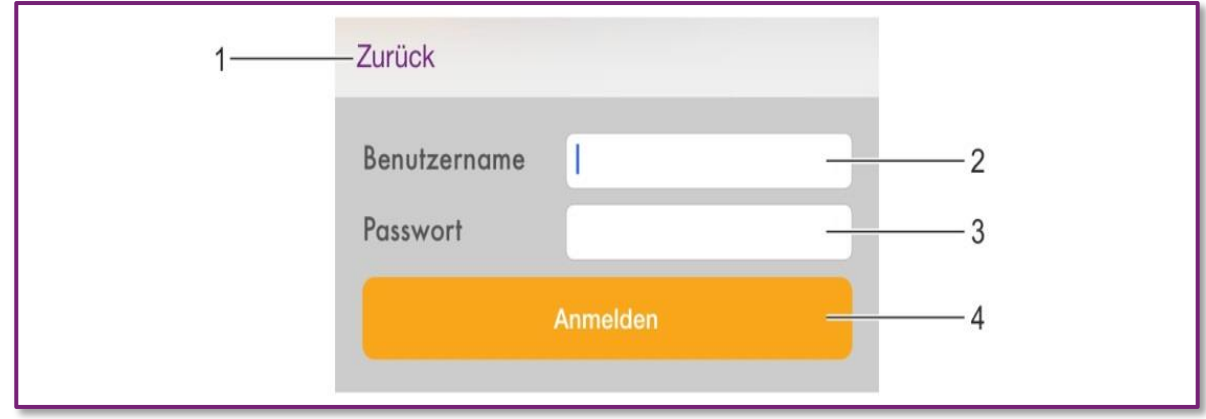

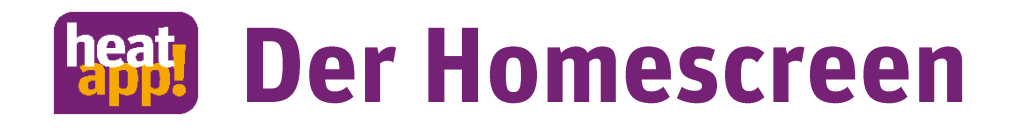

#### Nach der erfolgreichen Anmeldung wird der "Homescreen" angezeigt.

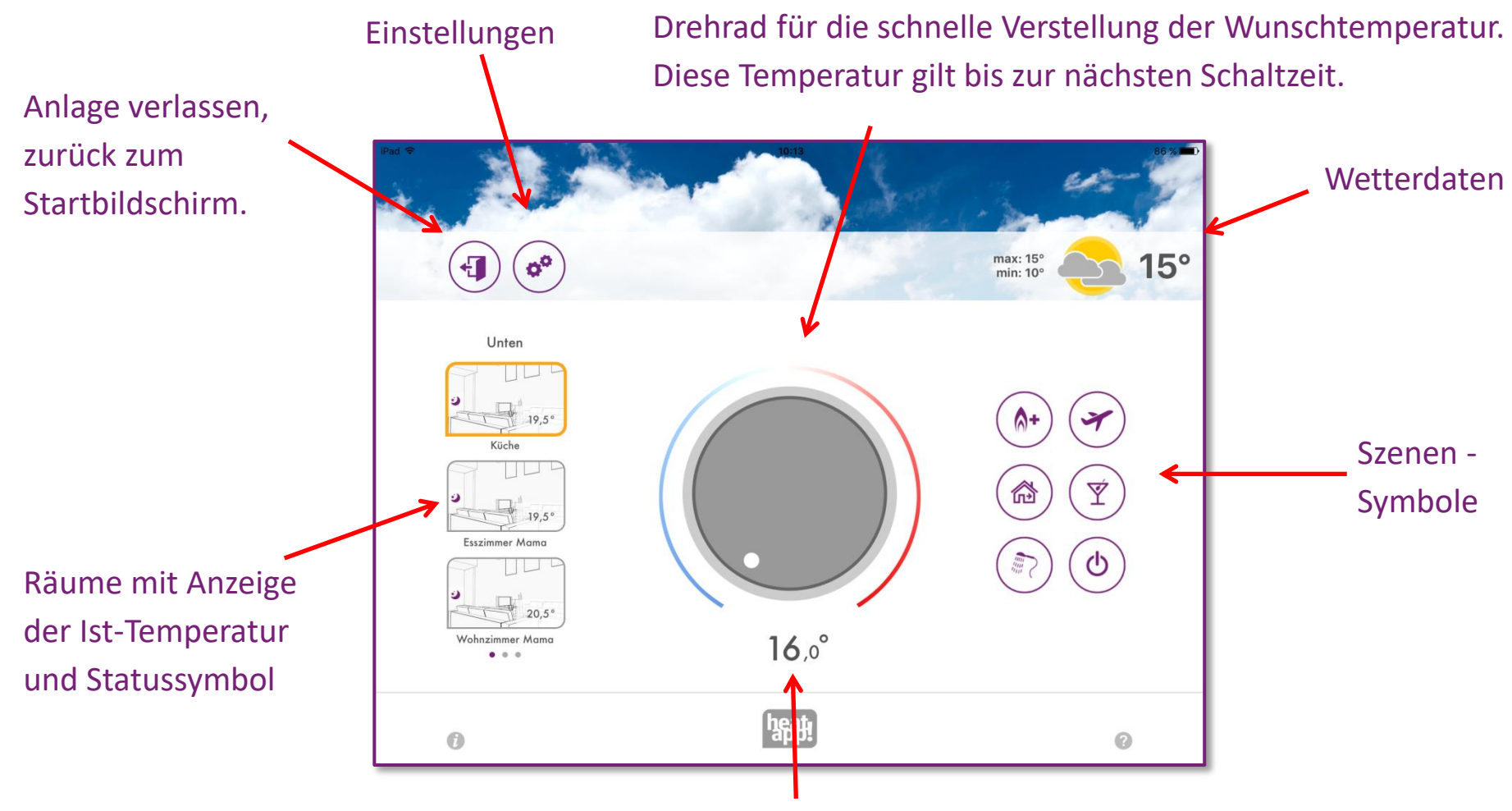

Temperatur die aktuell gewünscht wird

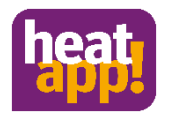

### **Der Homescreen**

- Bei Login in Ihr heatapp! System gelangen Sie zum Homescreen.  $\bullet$
- Durch Tippen auf einen Raum, erscheint ein orangefarbener Rahmen  $\bullet$
- Unterhalb des Drehrades wird die eingestellte Wunschtemperatur angezeigt.  $\bullet$
- Im Raumbil sehen Sie das Statussymbol (Betriebsart) und die aktuelle Temperatur.  $\bullet$

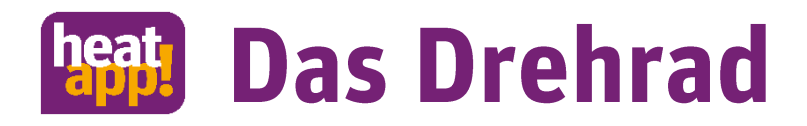

#### Über das Drehrad wird durch "Antippen und Drehen" die Temperatur für den aktuell ausgewählten Raum eingestellt.

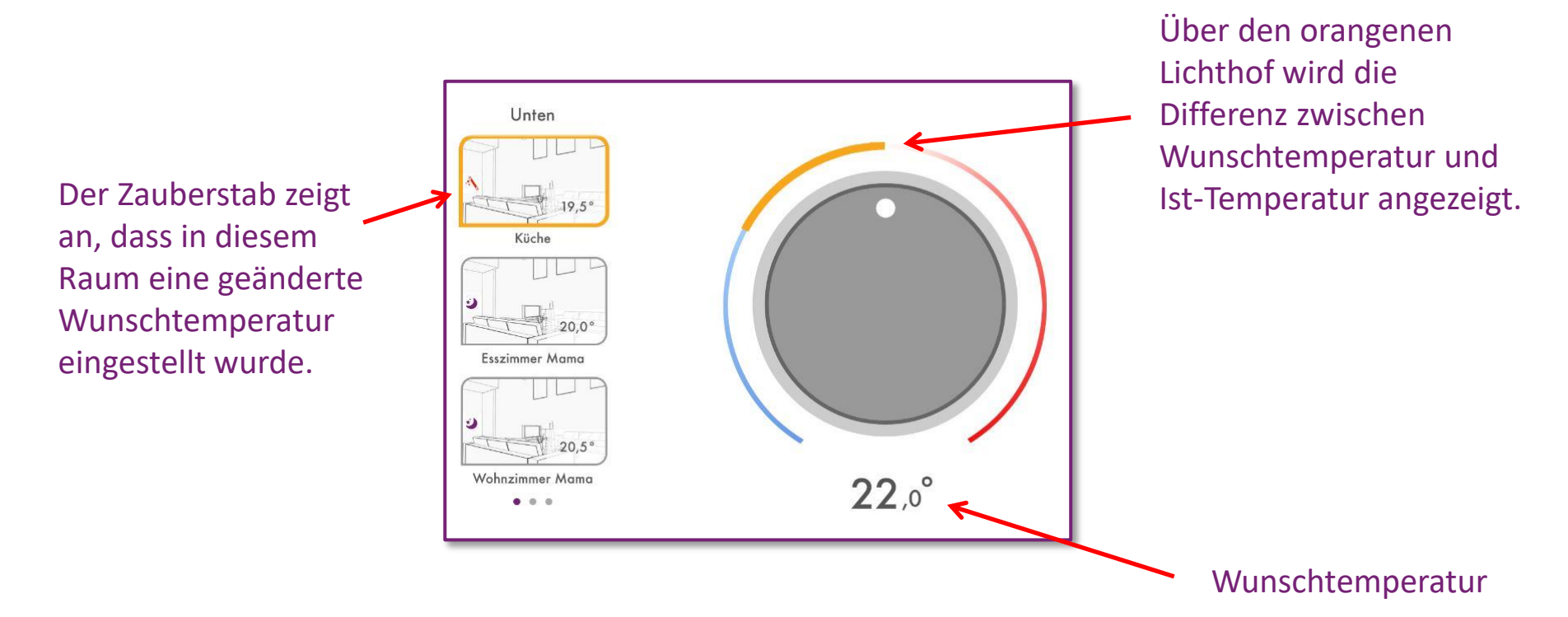

Die über das Drehrad eingestellte Wunschtemperatur gilt bis zur nächsten Schaltzeit, mindestens jedoch für drei Stunden.

#### heat Das Menü,,Einstellungen"  $\mathbf{Q}_{\mathbf{Q}}$

- Die Bedienebene "Einstellungen" wird für den Zugriff auf erweiterte Funktionen verwendet.  $\bullet$
- Für alle Benutzer stehen die Menüpunkte "Mein Profil", "Design", "Schaltzeiten" und "Live  $\bullet$ View" zur Verfügung.
- Fachmann und Verwalter haben zusätzlich die weiteren Menüpunkte "Räume", "Benutzer",  $\bullet$ "Geräte", "Szenen", "System" und "Gateway" zur Verfügung.

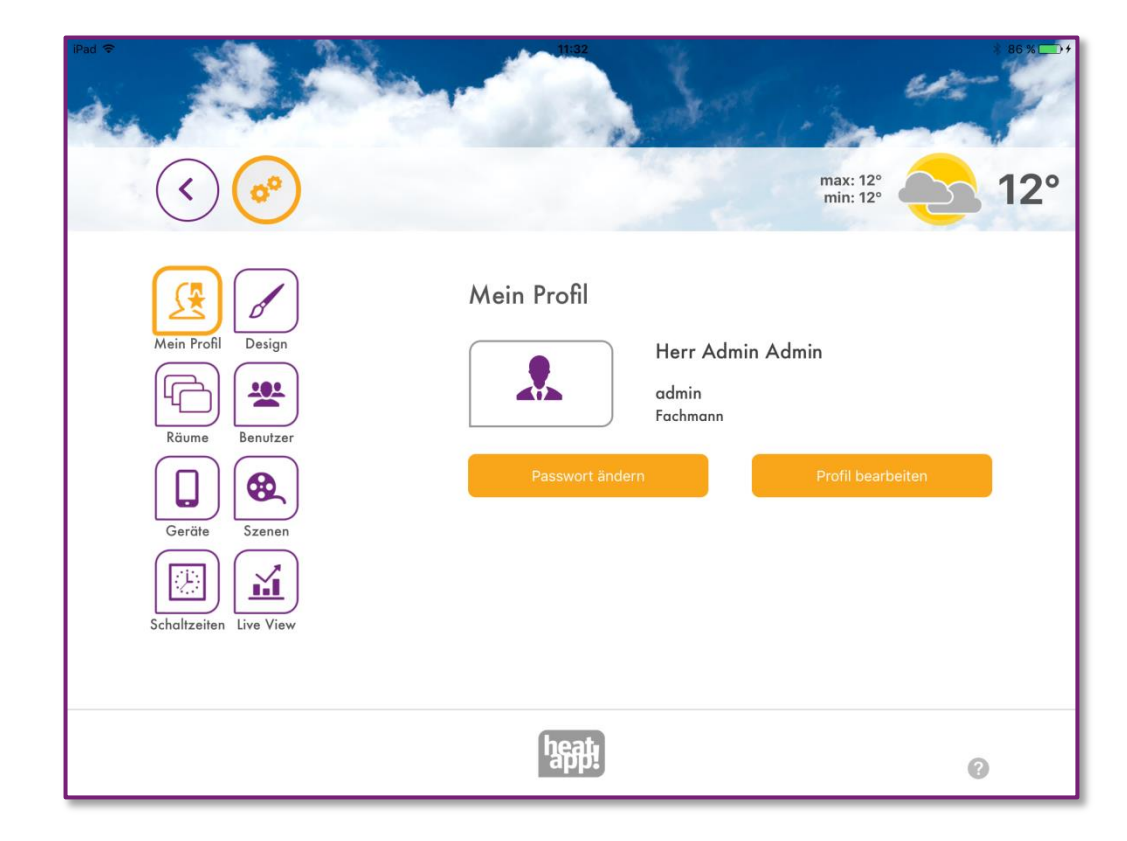

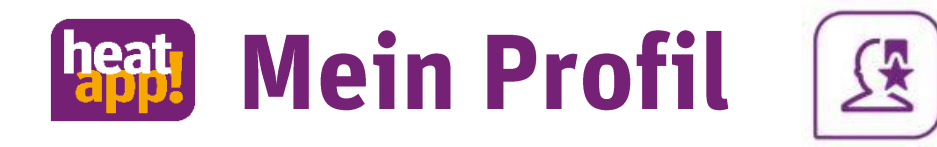

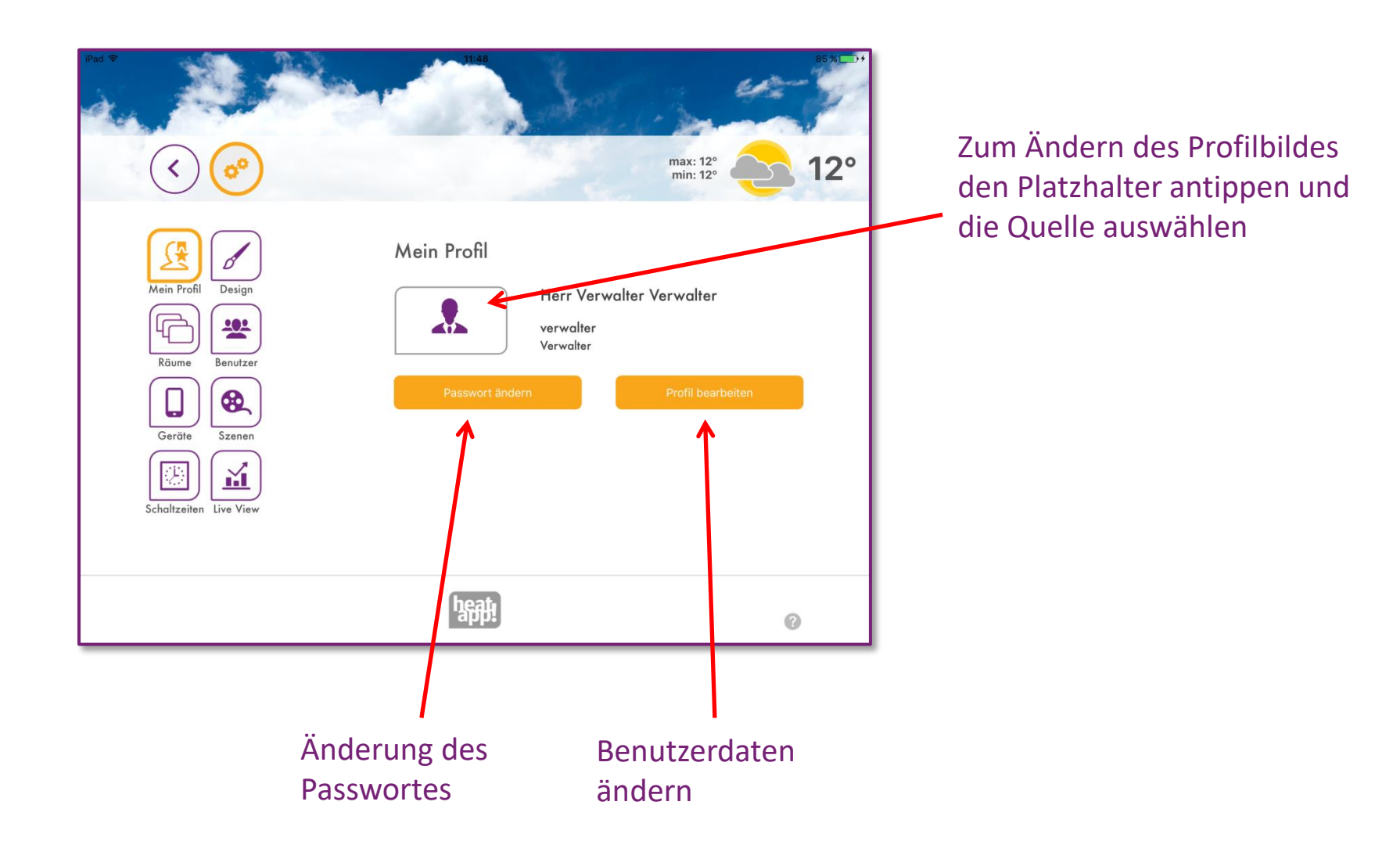

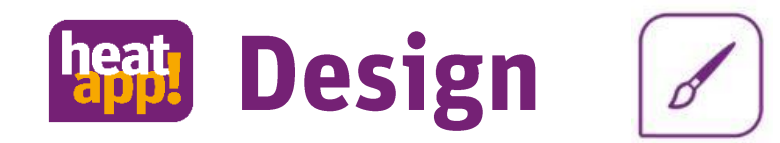

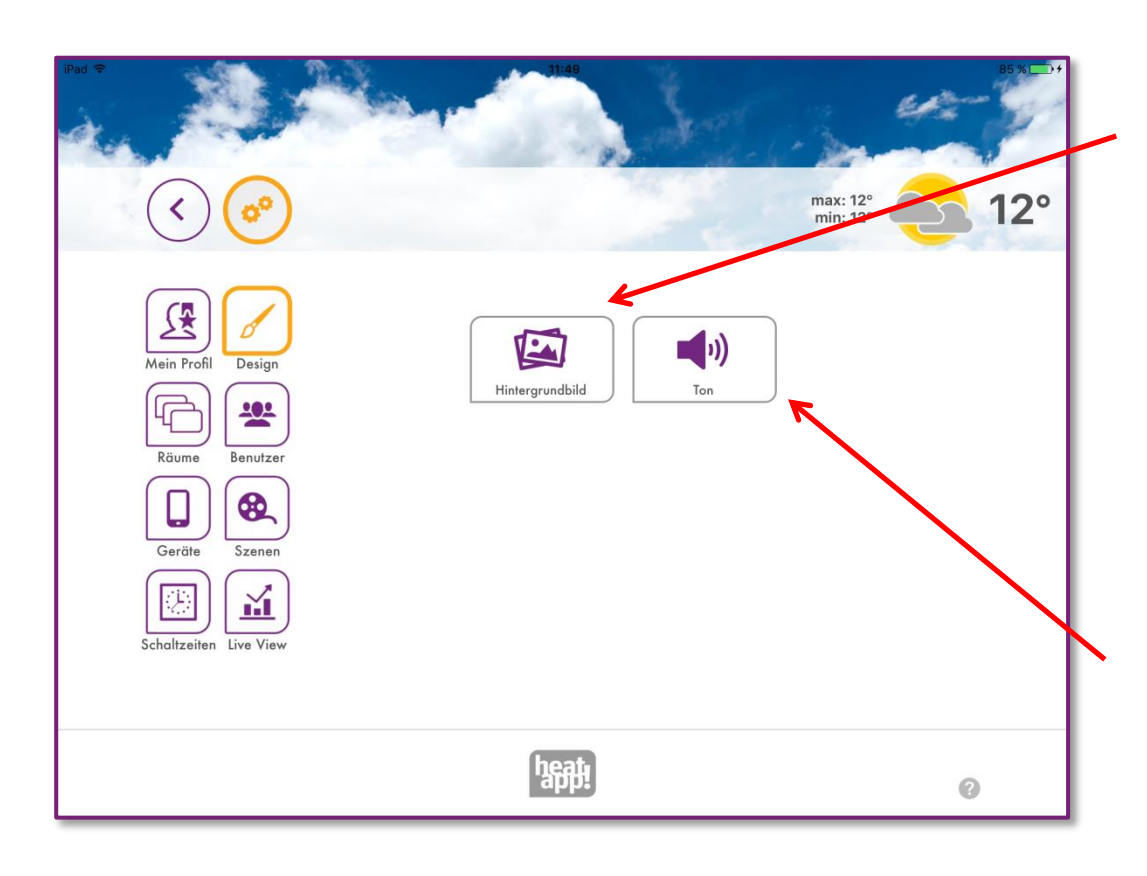

Ändern Sie das Hintergrundbild der App, indem Sie ein Foto mit der Kamera aufnehmen, aus der Galerie auswählen oder ein heatapp! Standard Bild verwenden.

Schalten Sie den Ton des Drehrades ein oder aus. Achtung: Der Ton erklingt nur, wenn Ihr Tablet oder Smartphone nicht auf "*Stumm*" geschaltet ist.

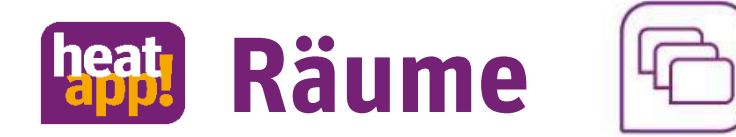

#### Raumeinstellungen ändern

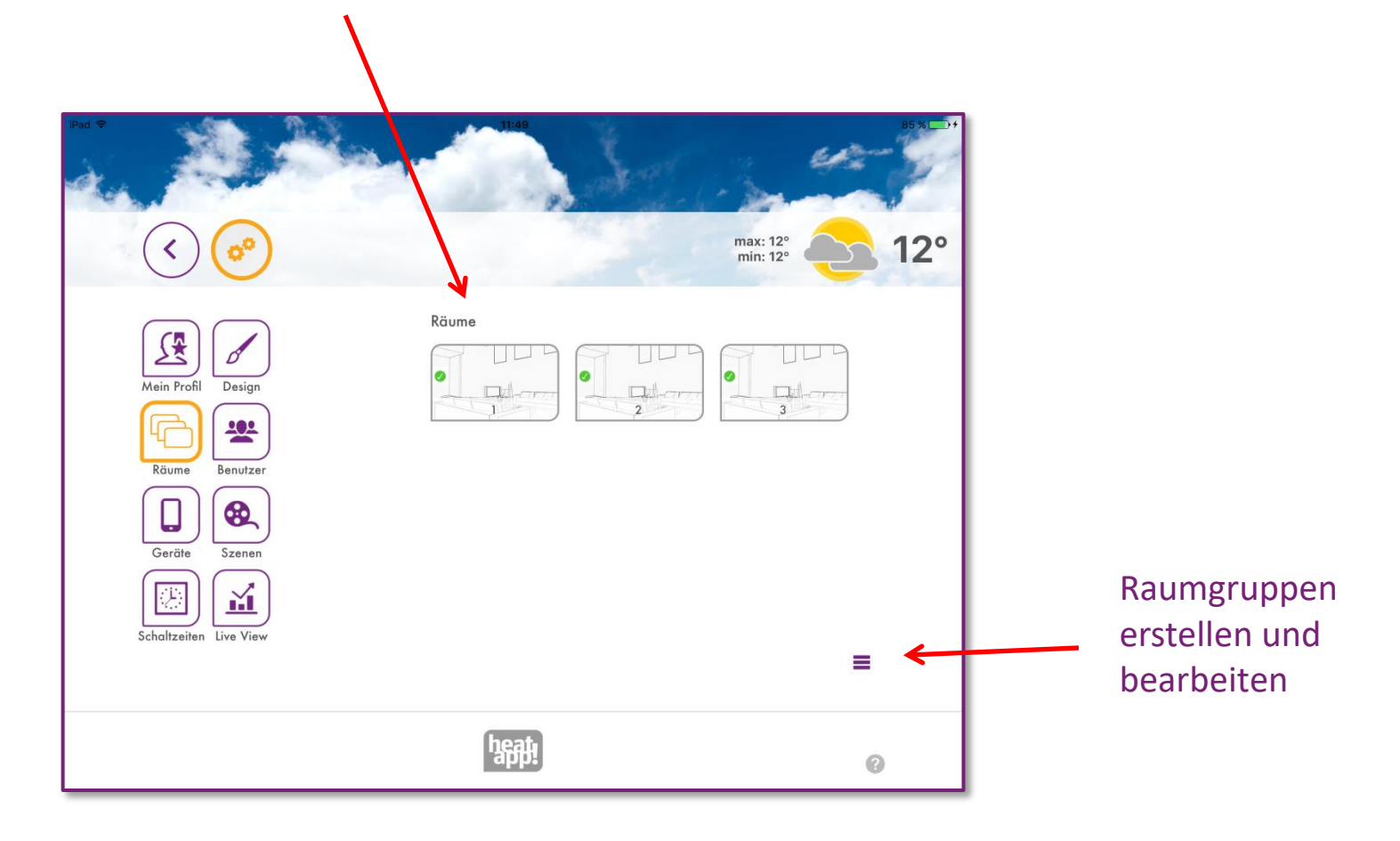

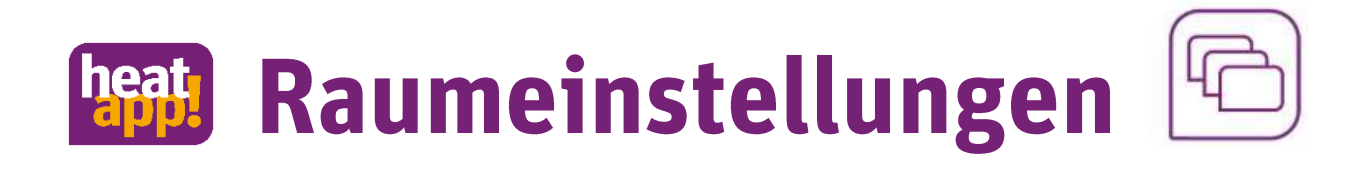

Ändern Sie das Raumbild der App, indem Sie ein Foto mit der Kamera aufnehmen, aus der Galerie auswählen oder ein heatapp! Standard Bild verwenden.

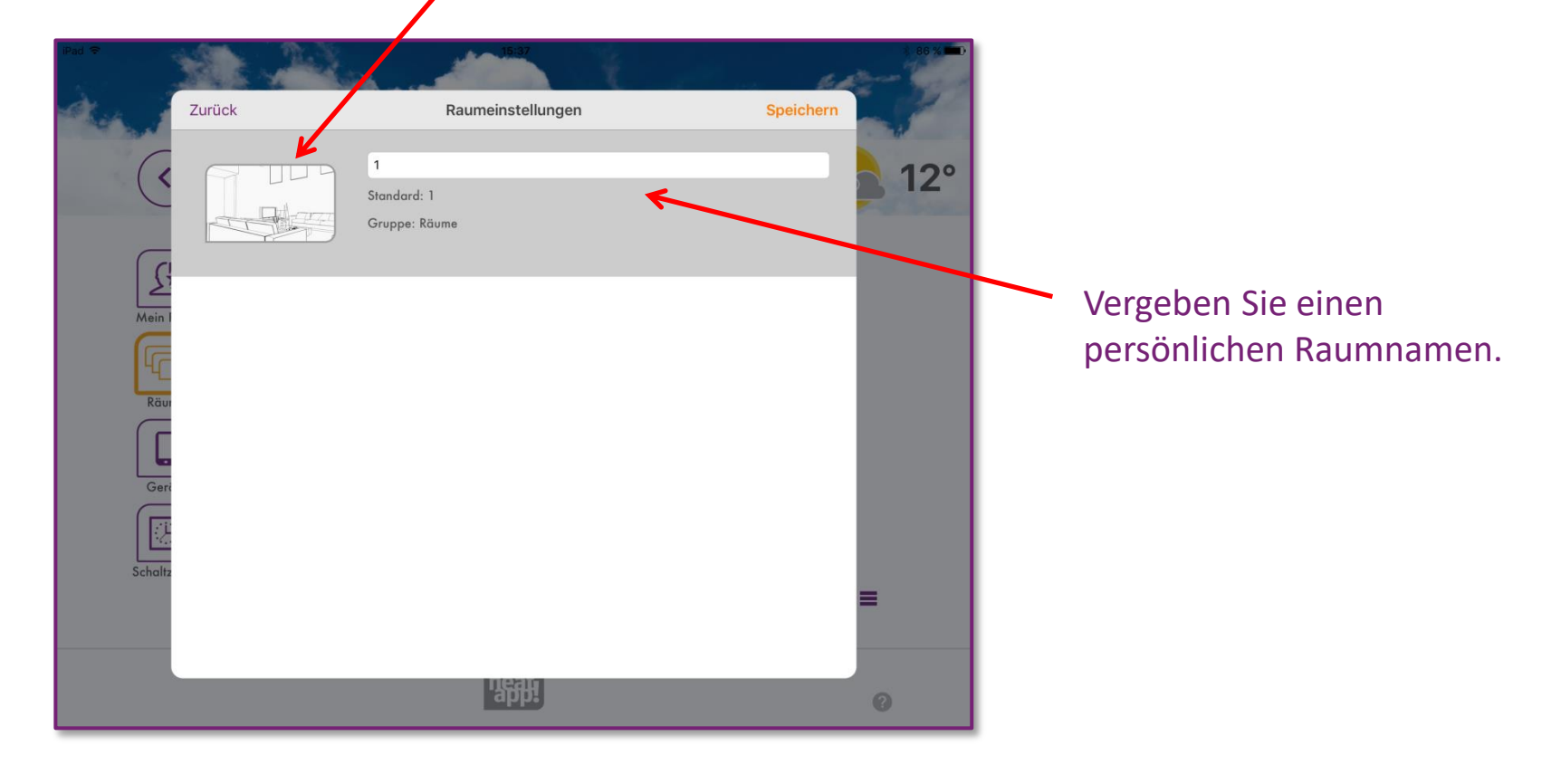

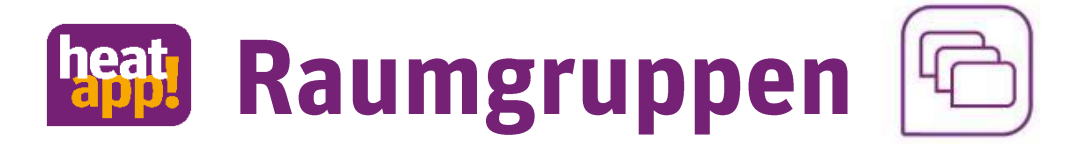

Durch Antippen des Symbols kann eine neue Raumgruppe erstellt werden.

Durch Antippen des Symbols kann der Name der Raumgruppe geändert werden.

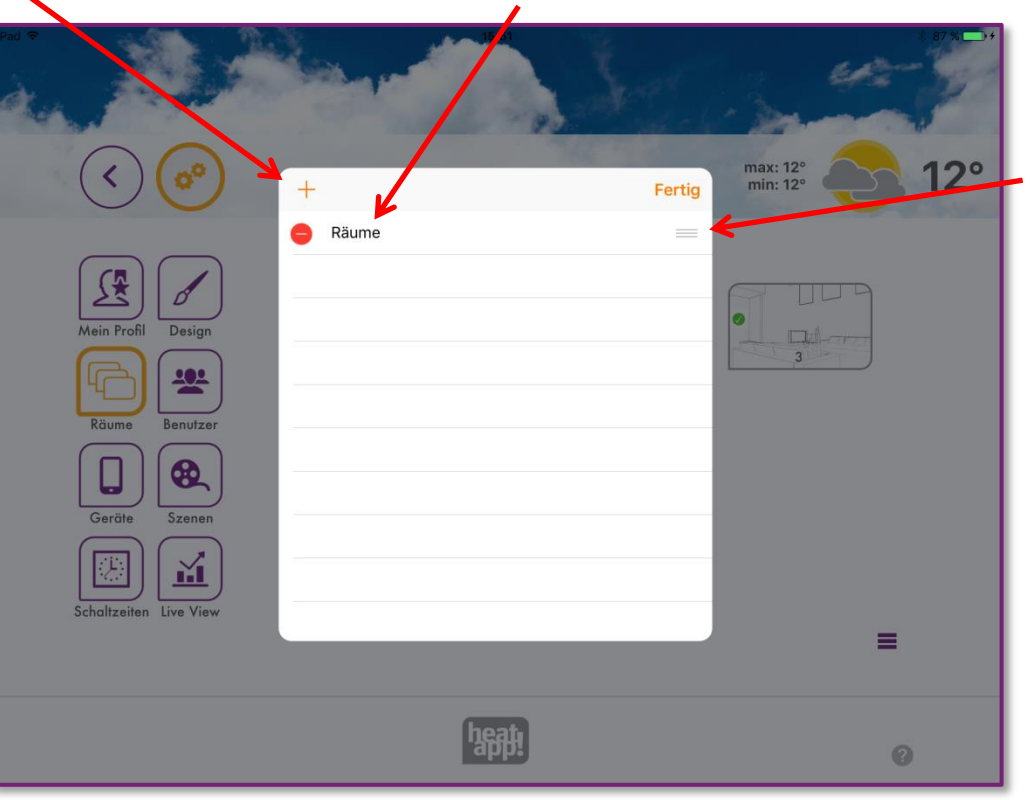

Durch Antippen und Wischen des Symbols kann die Reihenfolge der Raumgruppen geändert werden.

Die Räume werden durch langes Antippen und Wischen in die jeweiligen Raumgruppen verschoben.

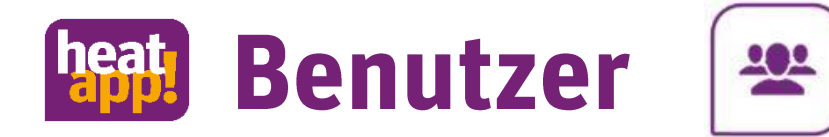

#### Benutzer anlegen

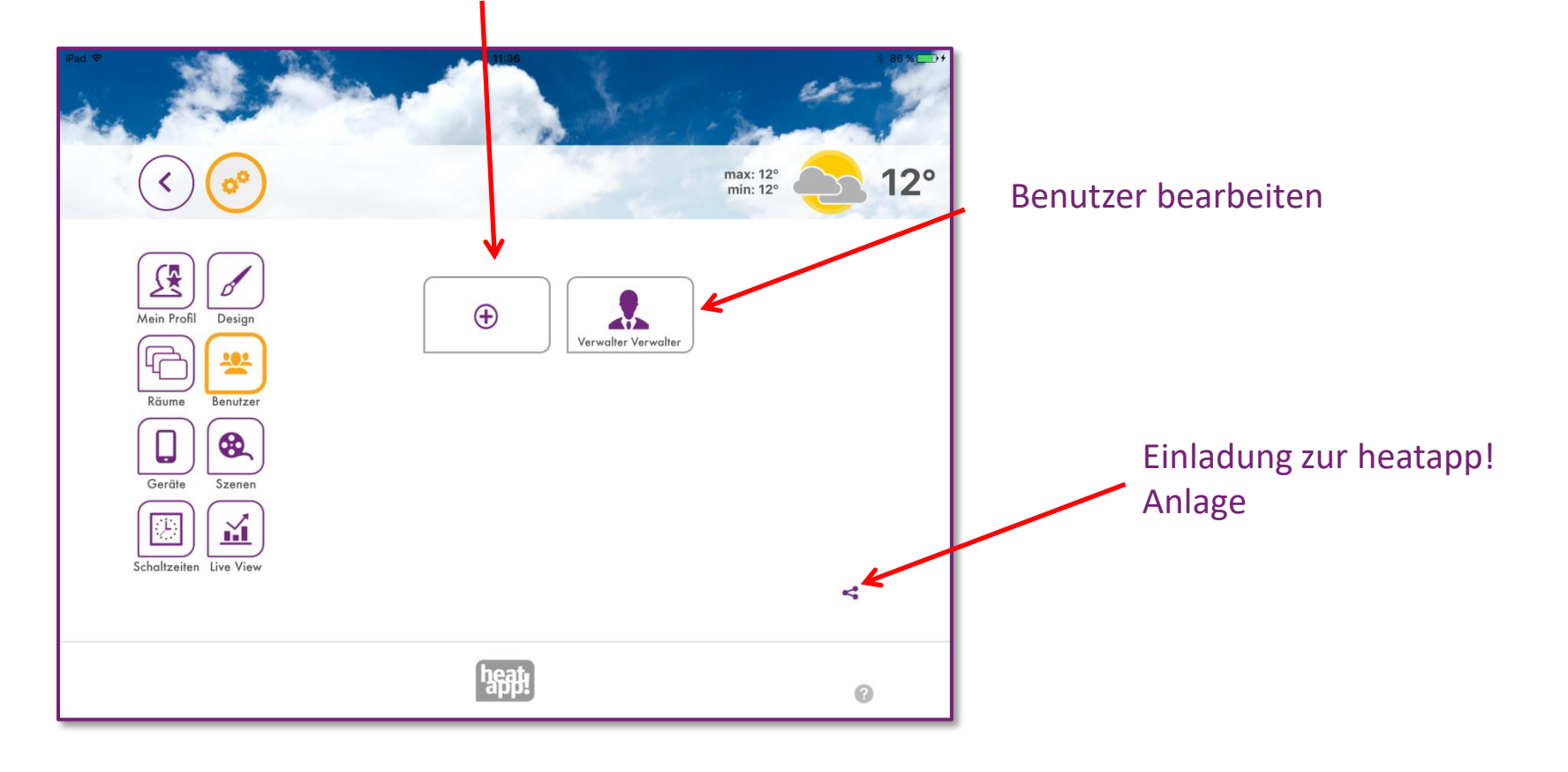

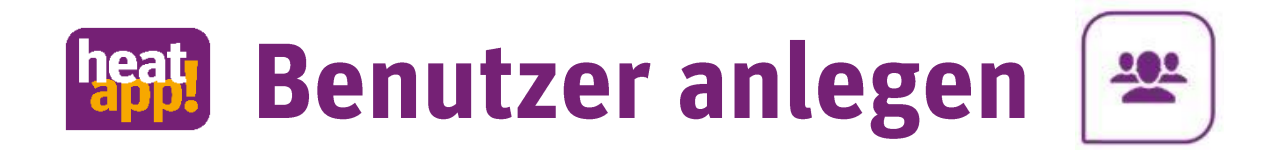

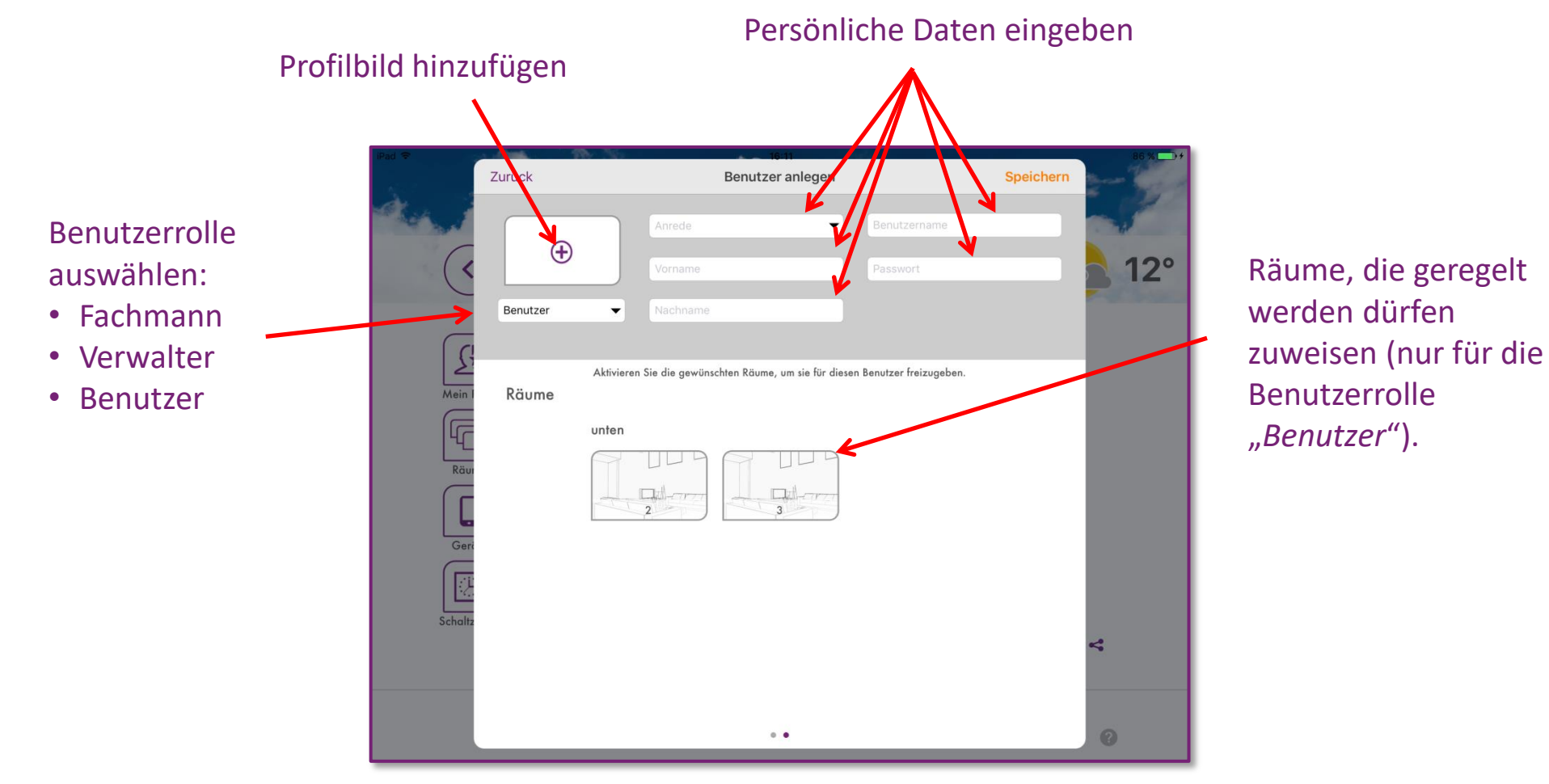

Die Benutzerrollen Fachmann und Verwalter haben übergreifende Rechte und können alle Räume regeln.

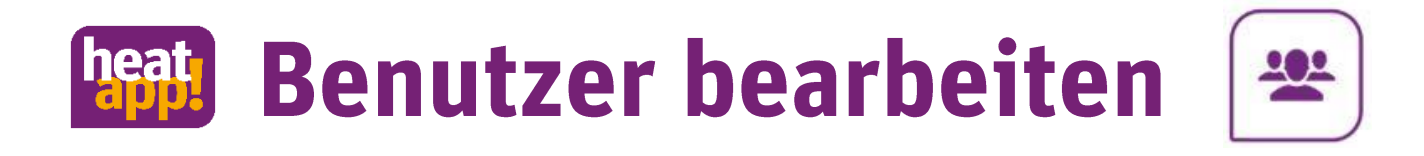

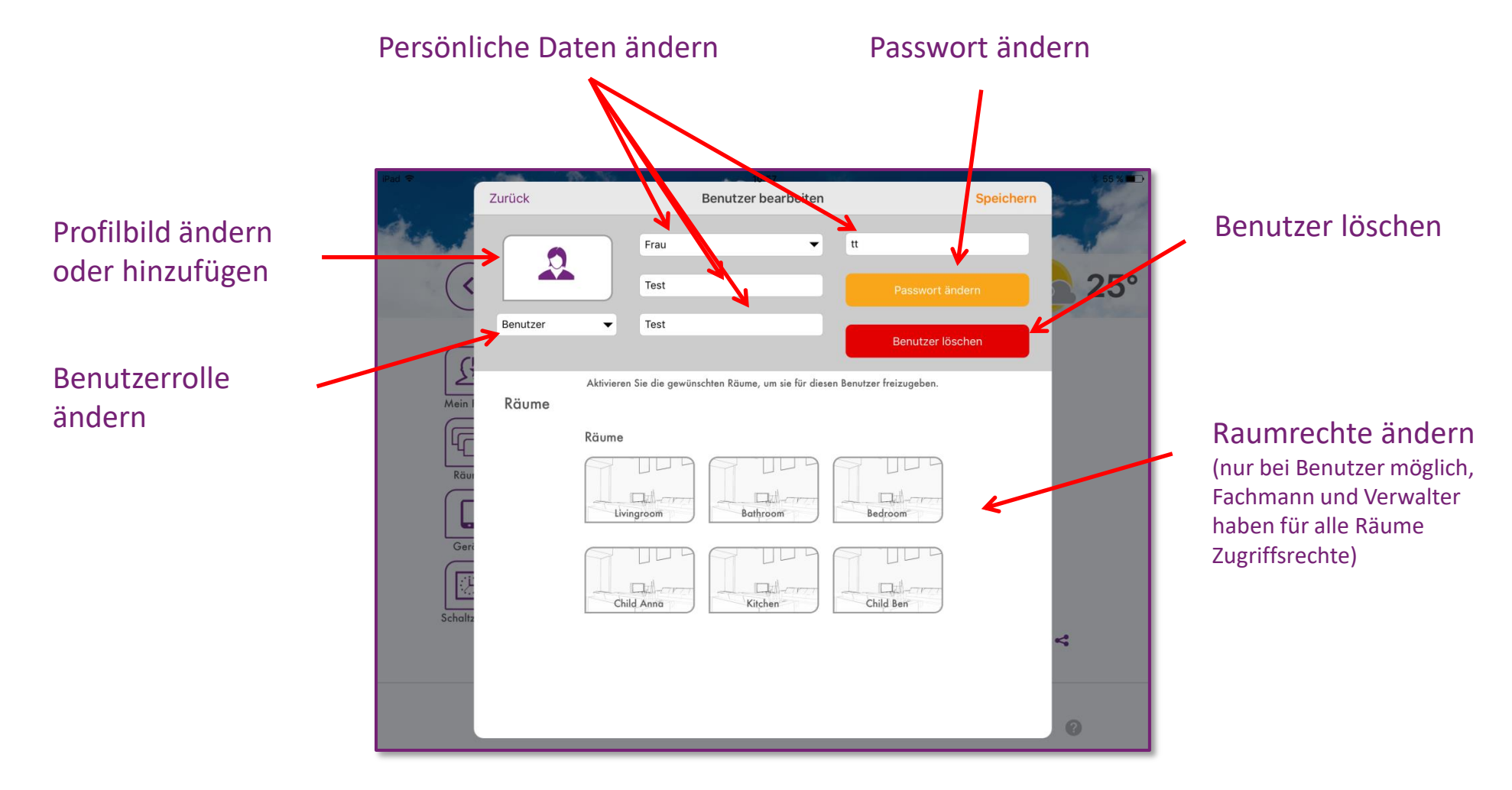

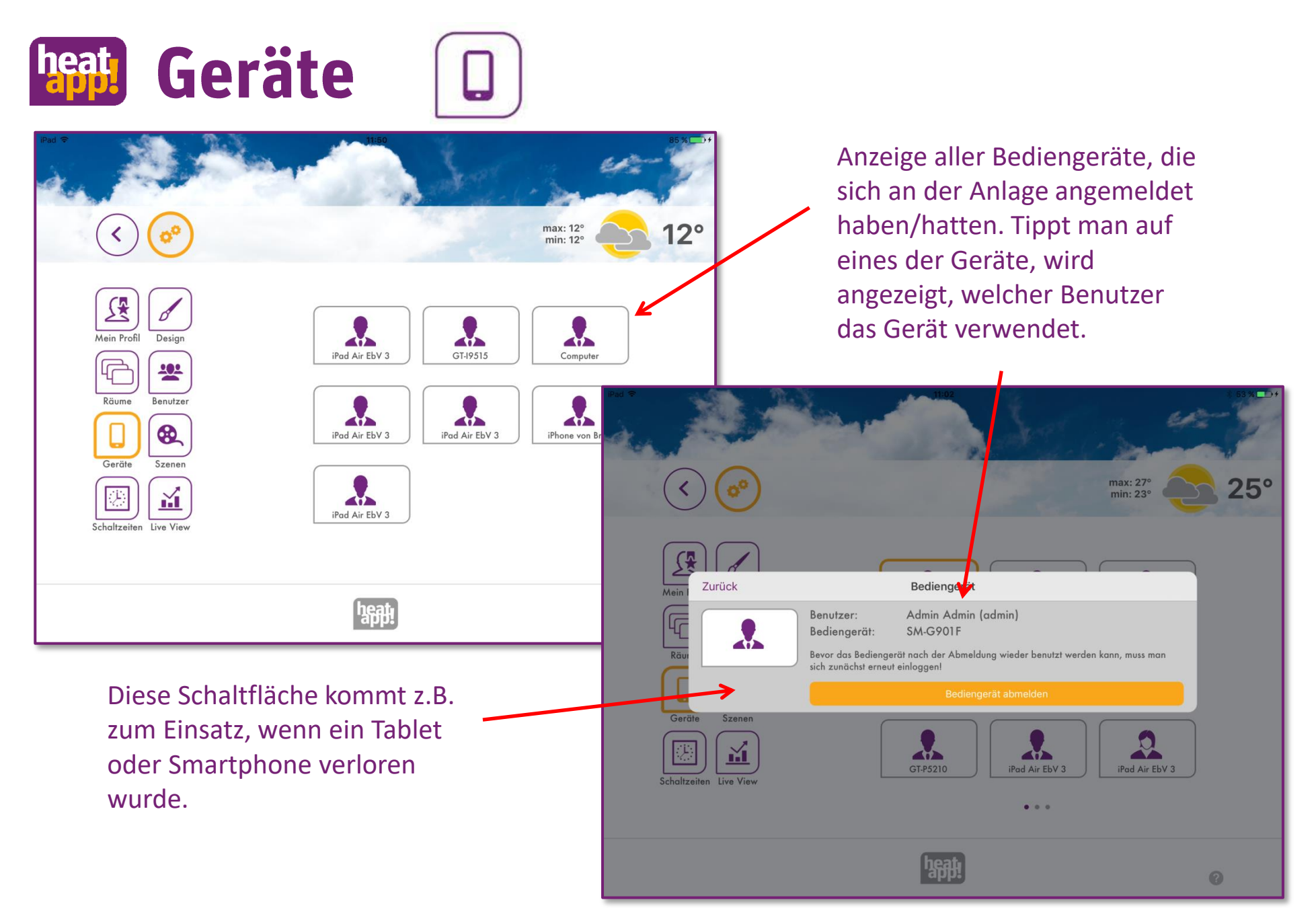

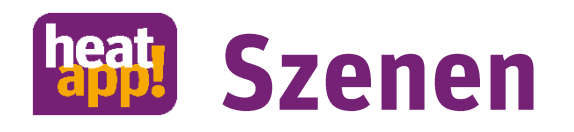

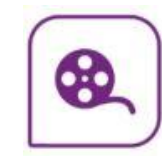

Im Bereich "Szenen" werden die Räume, für die die Szenen gelten sollen, den Szenen zugeordnet.

- Tippen Sie auf einen Szene, um die Raumzuordnung zu öffnen.
- Tippen Sie auf die Räume, die der jeweiligen Szene zugeordnet werden sollen. Durch horizontales Wischen wechseln die Raumgruppen. Ausgewählte Räume werden durch orange Umrandung hervorgehoben.
- Tippen Sie auf "*Speichern*" um die Einstellungen für den Raum zu übernehmen. Durch Tippen auf "Zurück" werden die Änderungen verworfen.

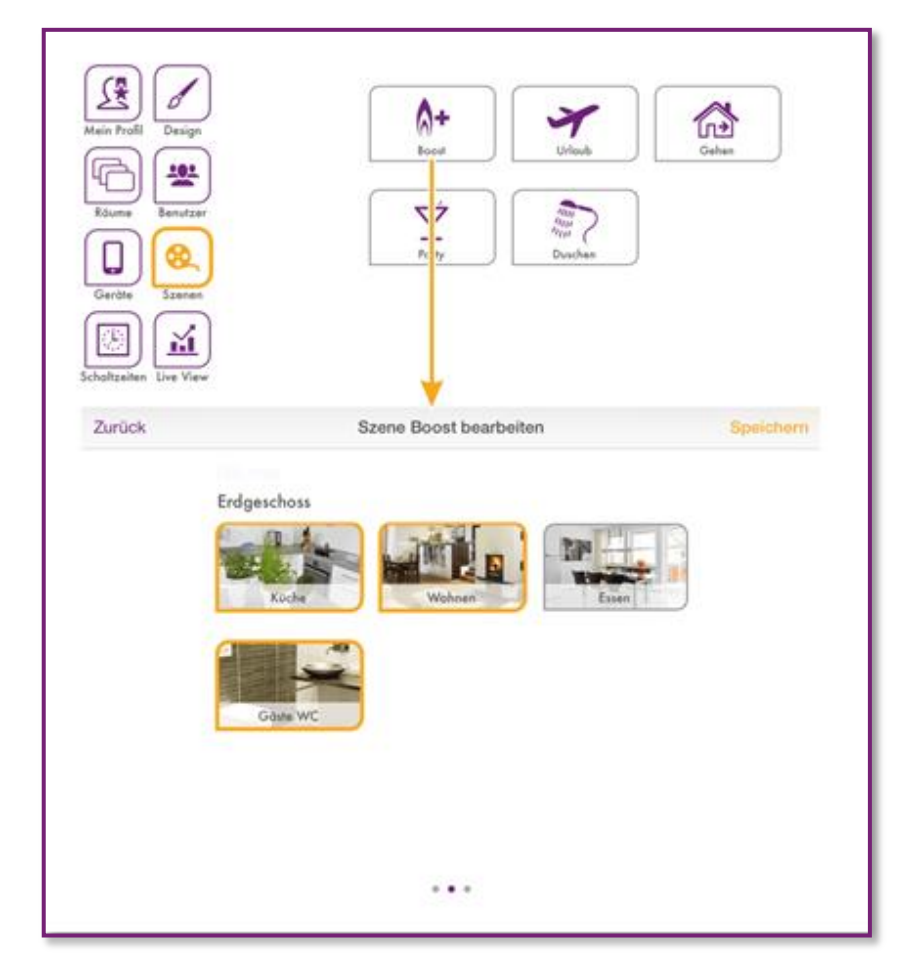

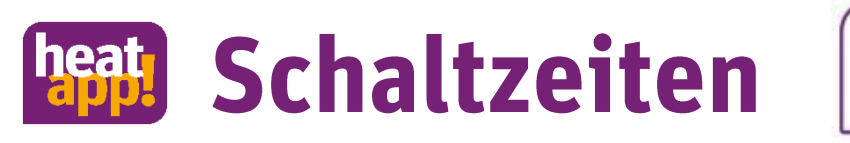

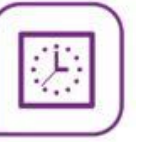

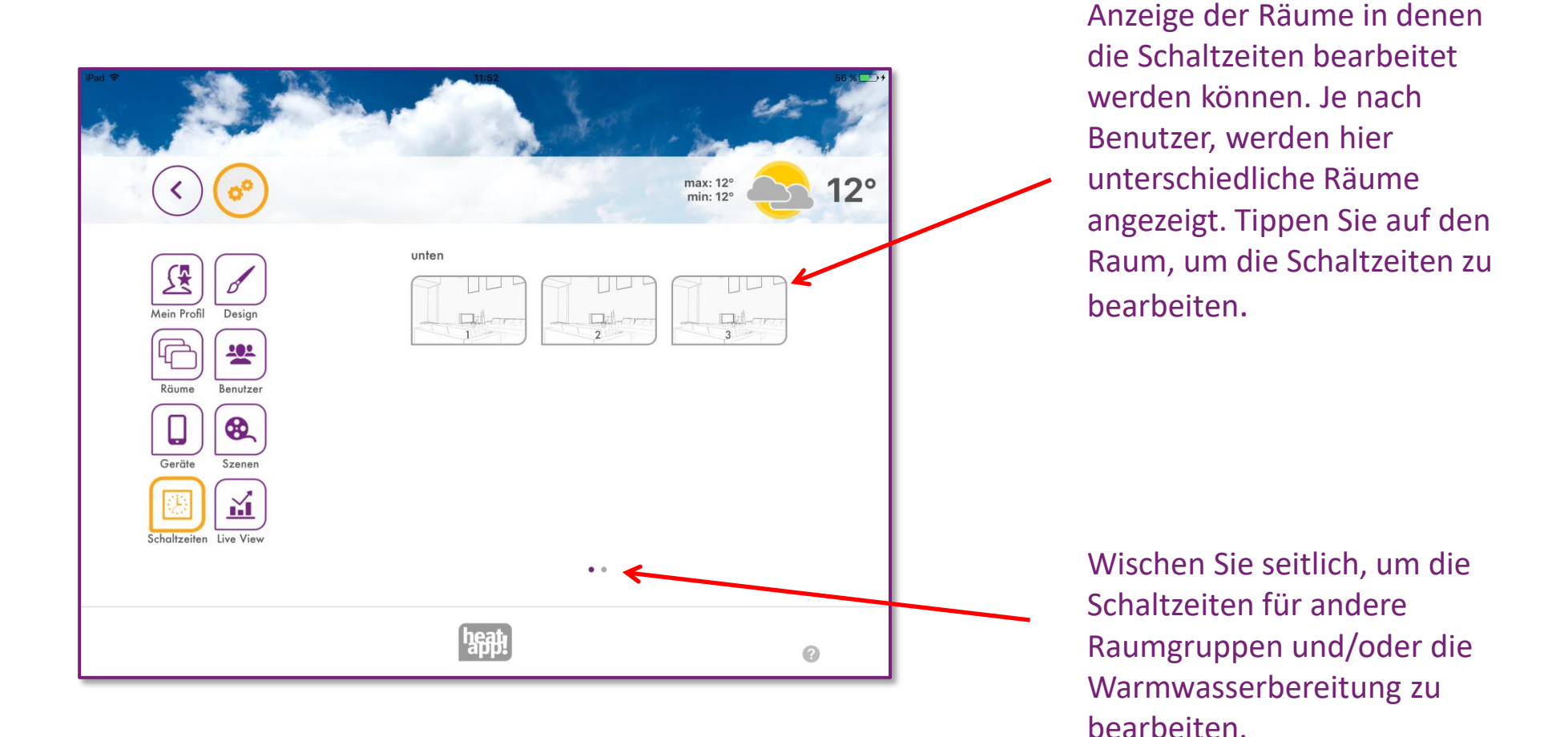

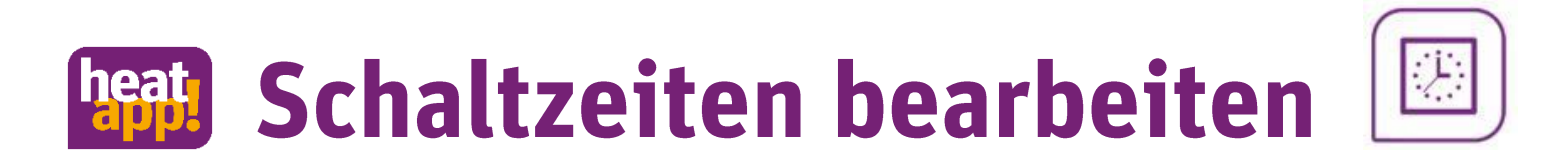

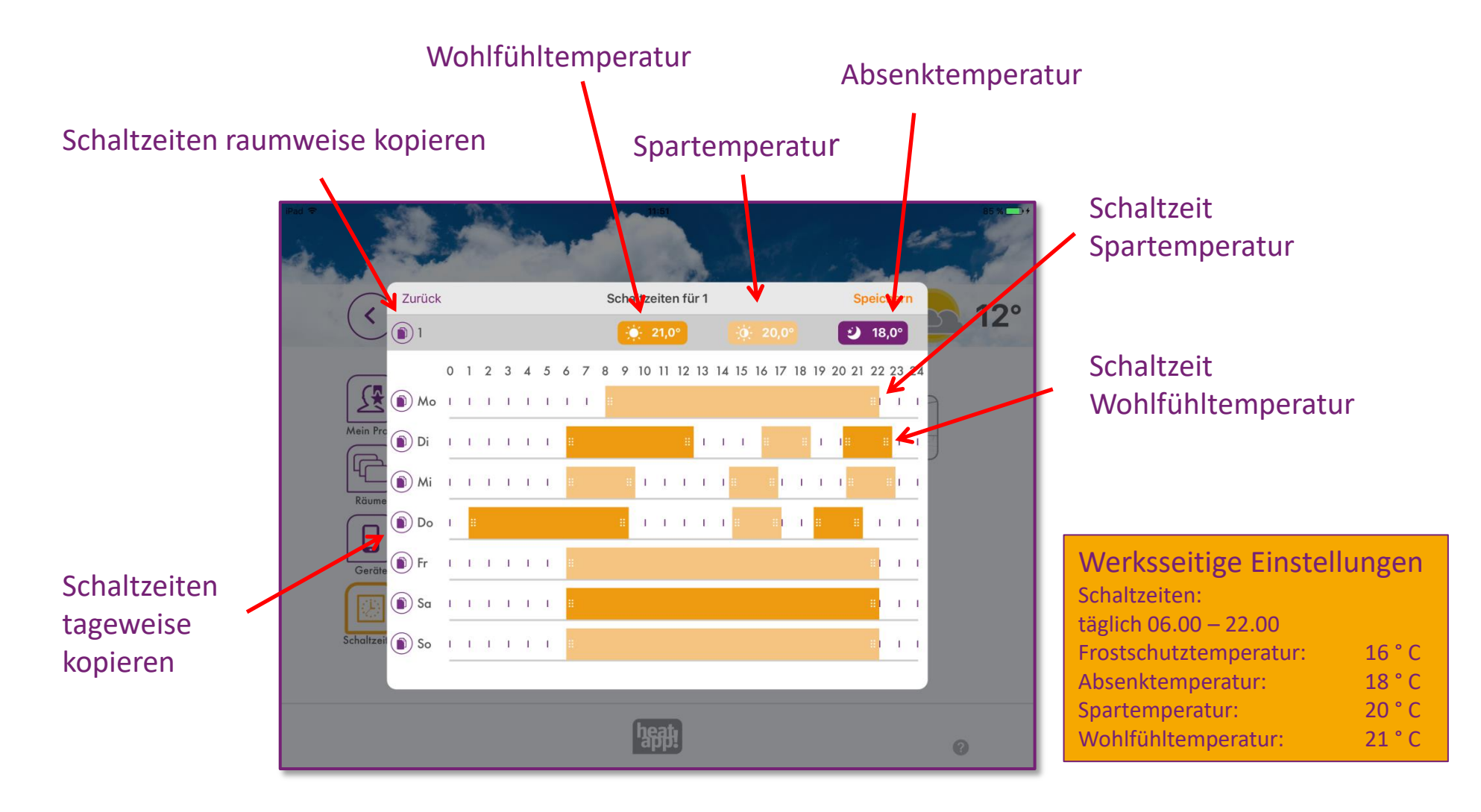

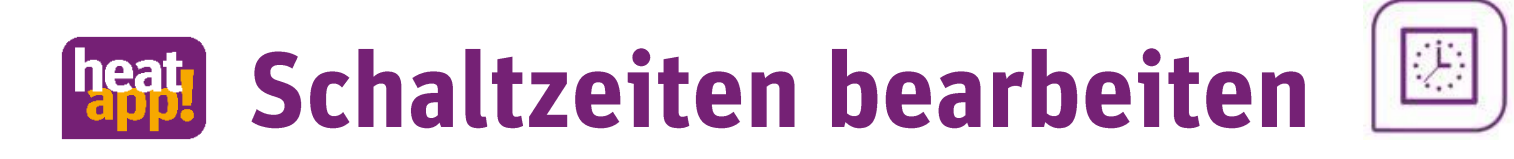

Die Schaltzeiten dienen als sich wiederholendes Basisprogramm. Pro Tag können bis zu 3 Schaltzeiten angelegt werden.

- Zum Einfügen einer Schaltzeit tippen Sie in einen freien Bereich der Zeitskala des • gewünschten Tages und öffnen Sie eine neue Schaltzeit.
- Zum Verschieben einer Schaltzeit tippen Sie in die Mitte der Schaltzeit und ziehen Sie die • Schaltzeit an die gewünschte Position.
- Zum Ändern einer Schaltzeit ziehen Sie die Enden der Schaltzeit auf die gewünschte Uhrzeit. •
- Zum Wechseln zwischen Wohlfühl- und Spartemperatur drücken Sie länger auf eine Schaltzeit. •
- Zum Löschen einer Schaltzeit ziehen Sie die Enden der Schaltzeit zusammen. •
- Zum Bearbeiten von Wohlfühl-, Spar- und Absenktemperatur tippen Sie auf die jeweilige • Schaltfläche und schieben die Temperatur auf den gewünschten Wert.

#### **Hinweis zu den Einstellbereichen der Temperaturen:**

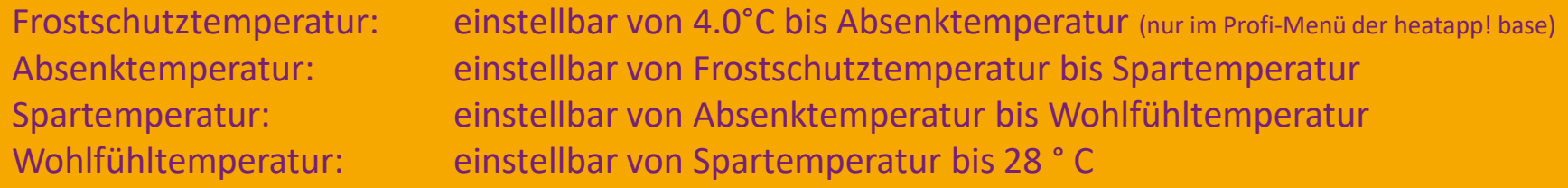

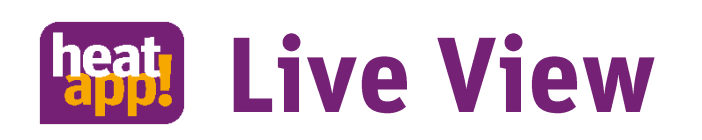

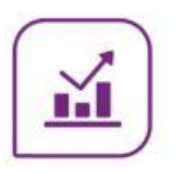

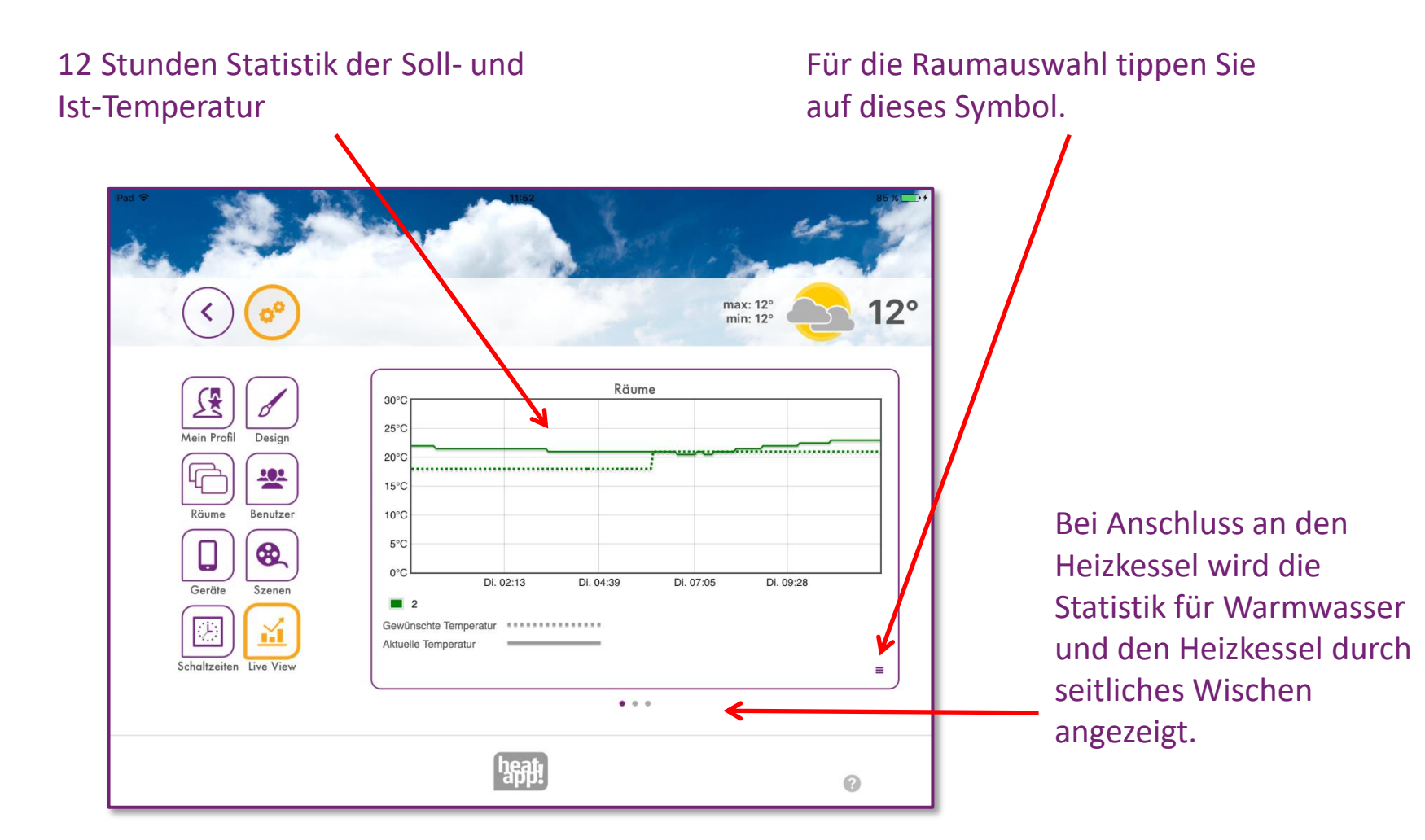

### neath **Persönliche Anpassungen**

- Passen Sie heatapp! an Ihre persönlichen Bedürfnisse an.  $\bullet$
- Im Live View oder Monitor lernen Sie die Aufheizphasen und Absenkphasen Ihrer Heizung  $\bullet$ kennen.
- Nutzen Sie die Schaltzeiten und passen Sie heatapp! an Ihre Bedürfnisse und Ihre  $\bullet$ Heizungsanlage an.
- Nehmen Sie Einstellungen im Profi-Menü vor, um eine bestmögliche Energieeffizienz Ihrer  $\bullet$ Heizung zu erreichen.

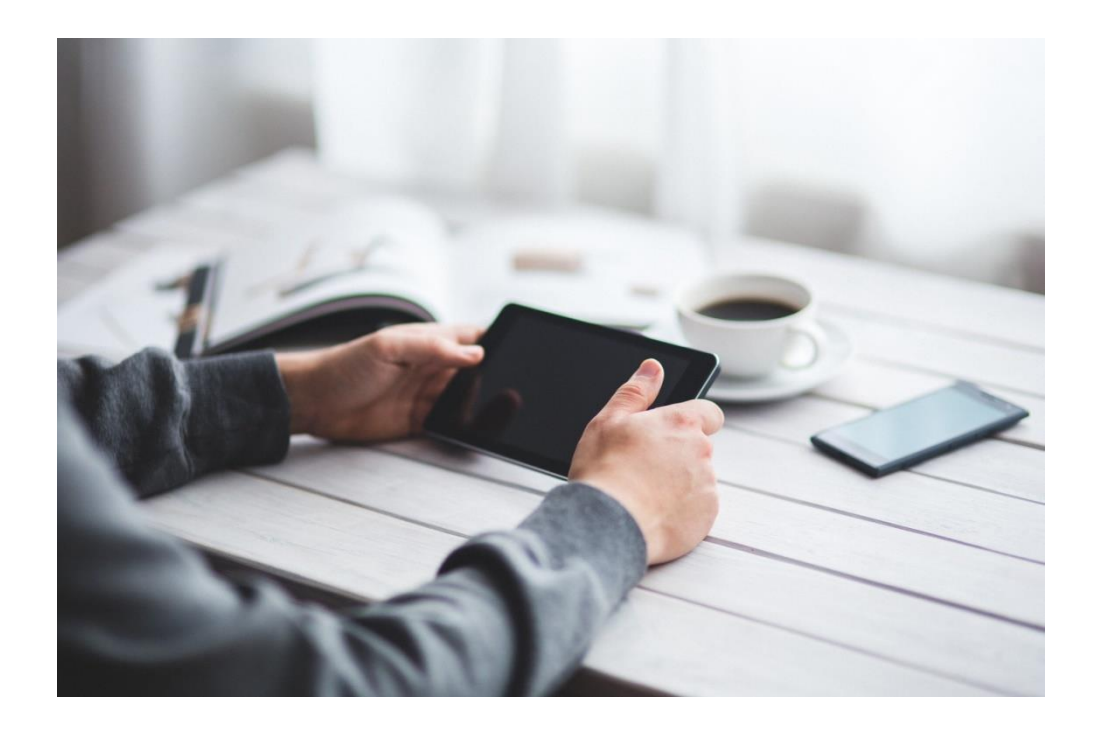

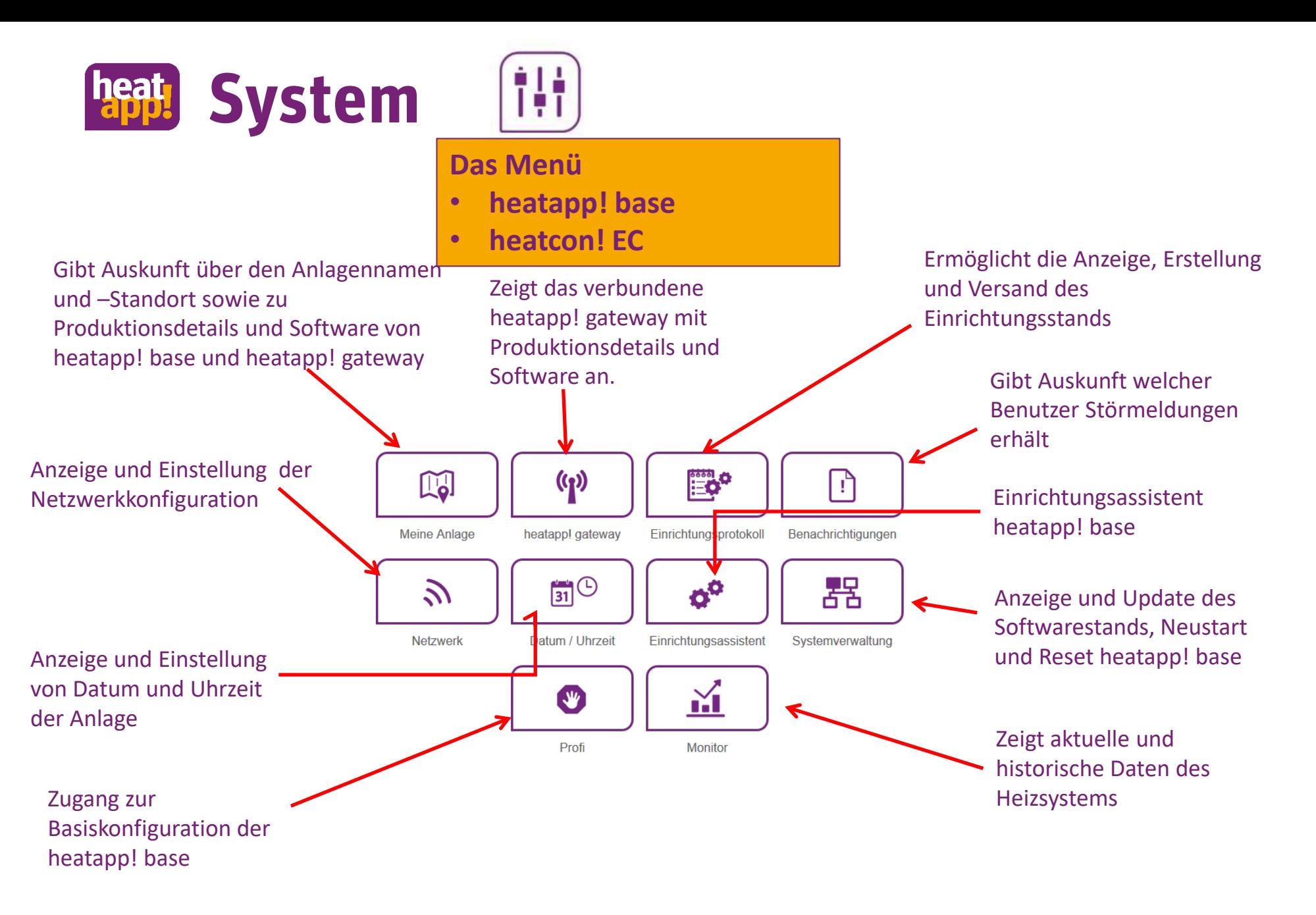

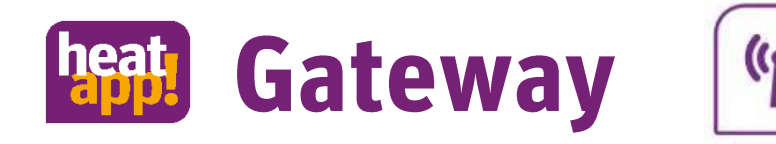

#### **Das Menü des heatapp! gateway**

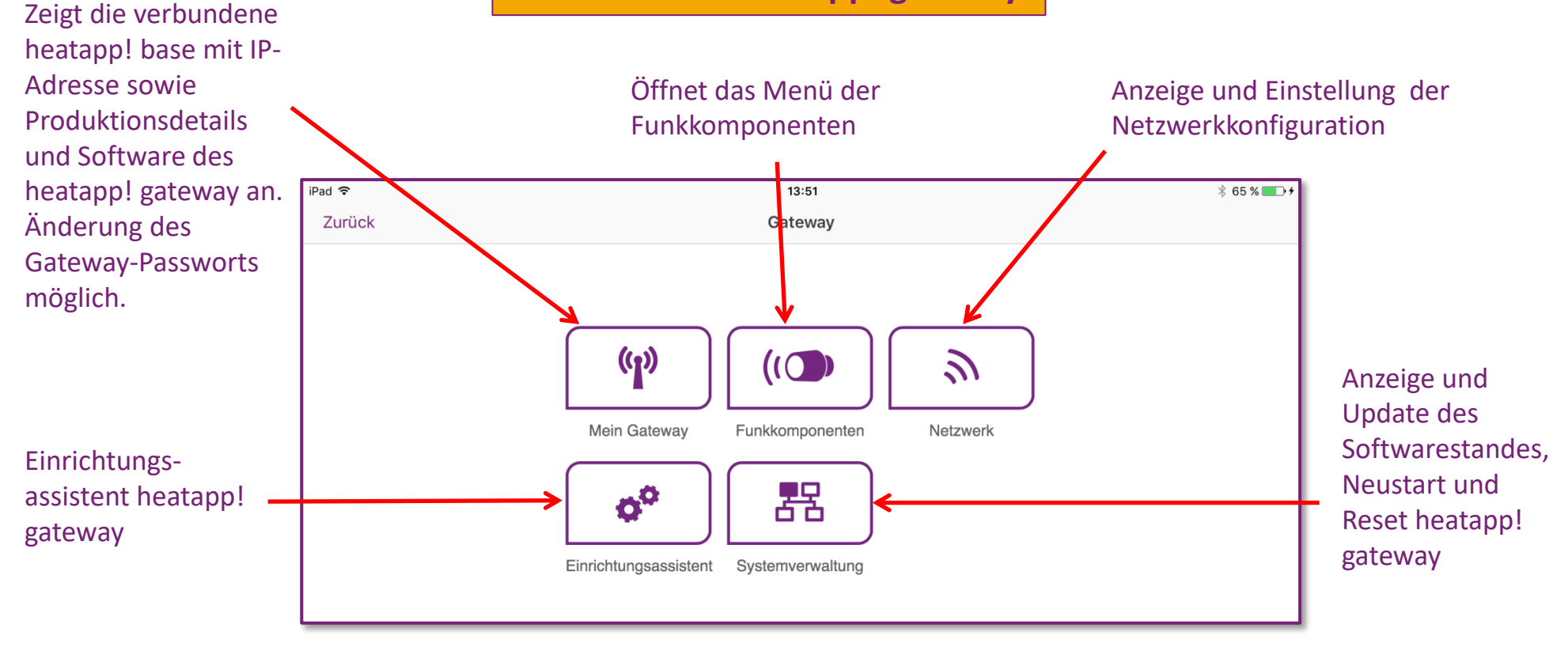

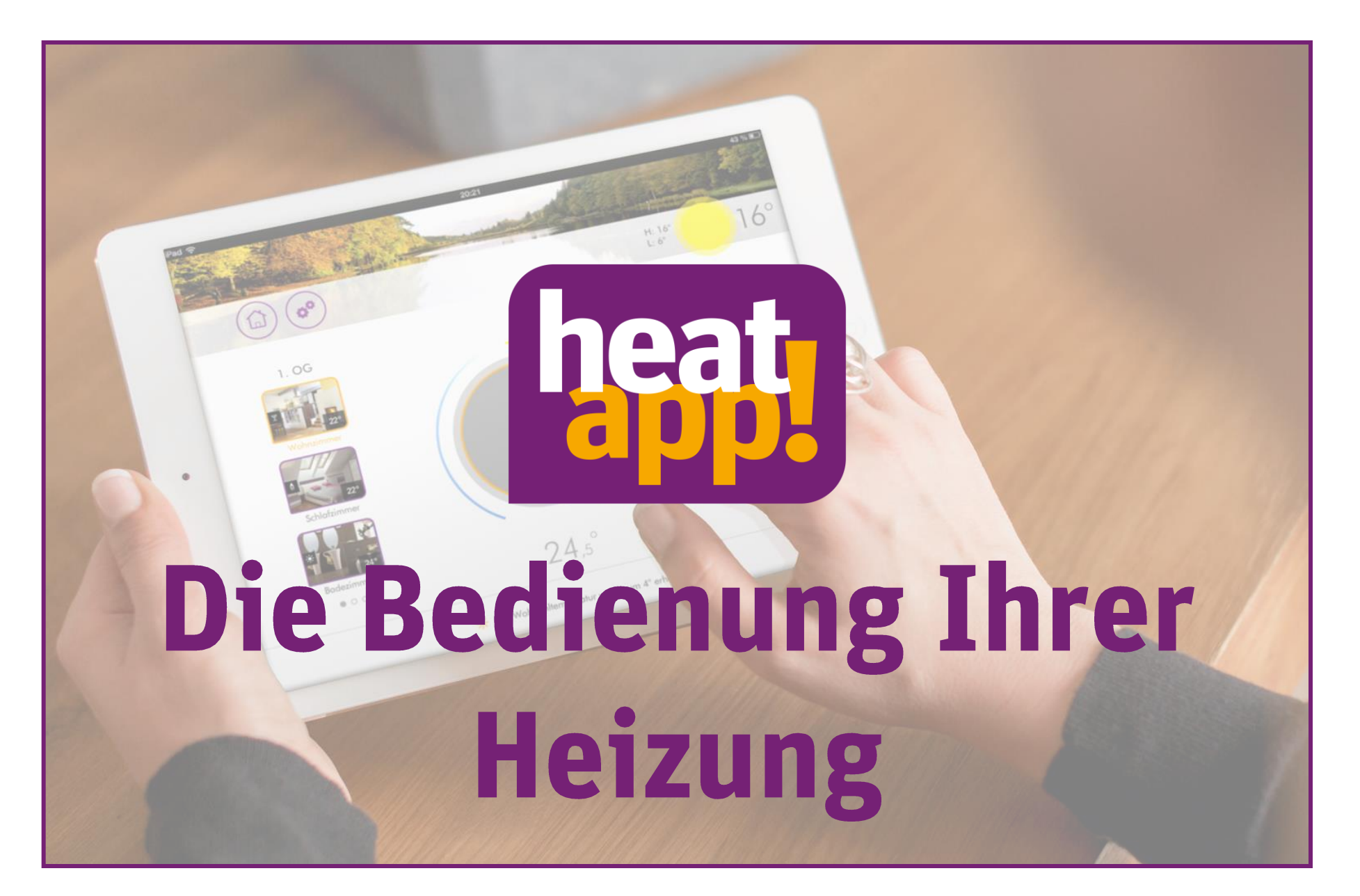